# **Escaneo de fotografías**

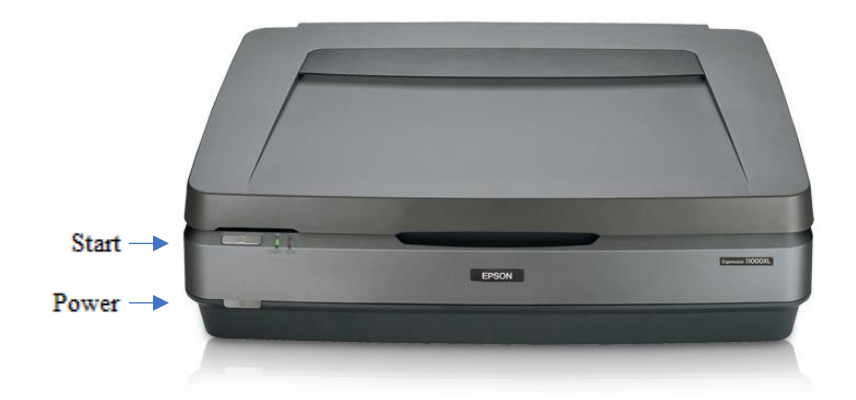

#### **Paso 1: Prepare el escáner**

- Asegúrese de que el escáner esté encendido. Si la luz cerca del botón plateado de "Start" (Inicio) está en verde, significa que el escáner está encendido.  $\bullet$  Start
- Si no hay luz de encendido, pulse una vez el botón gris de encendido. El botón de encendido se encuentra en la parte inferior izquierda de la parte frontal del escáner.  $0$  Power
- Levante la tapa y limpie suavemente el cristal del escáner con un paño antiestático.

#### **Paso 2: Abra Epson Scan**

- Conecte el dispositivo de almacenamiento USB al hub USB.
- Seleccione el software **Epson Scan** en la plataforma situada en la parte inferior de la

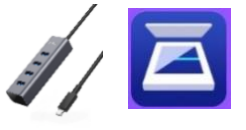

pantalla.

• **Epson Scan** se abrirá en la ventana que se muestra aquí.

#### **Paso 3: Coloque su imagen**

- Sostenga sus fotografías por los bordes para evitar huellas dactilares.
- Coloque la imagen boca abajo sobre el cristal del escáner y alinéela contra la esquina superior izquierda con la flecha, teniendo cuidado de no rayar el cristal de escaneo.
- Puede colocar más de una imagen en el cristal del escáner a la vez, solo asegúrese de que haya suficiente espacio entre los bordes para que el escáner pueda diferenciarlos.

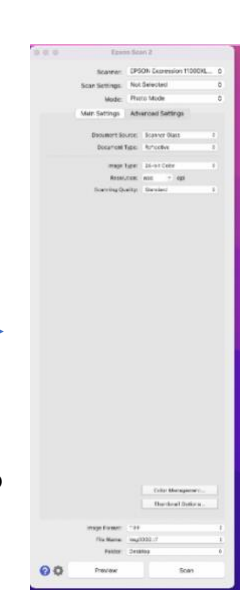

• Cierre la tapa.

#### **Paso 4: Configuración y vista previa**

- En **Epson Scan**, deje **Scan Settings** (Configuración de escaneo) en "Not Selected" (No seleccionado).
- **Mode** (Modo) debe estar establecido como "Photo Mode" (Modo fotografía).

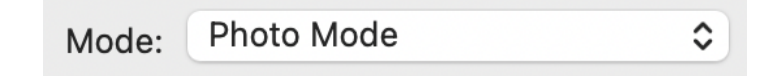

- *Opcional*: Puede seleccionar **Advanced Settings** (Configuración avanzada) para tomar decisiones más detalladas sobre su imagen. Si no está familiarizado con el software de escaneo, le recomendamos que no modifique esta configuración.
- **Document Source** (Fuente del documento) debe configurarse en "Scanner Glass" (Cristal del escáner). **Document Type** (Tipo de documento) debe ser "Reflective" (Reflectante).
- En **Image Type** (Tipo de imagen), use "24-bit color" (color de 24 bits) para las imágenes en color. Para imágenes en blanco y negro, use "16-bit grayscale" (escala de grises de 16 bits).
- Use la siguiente tabla para determinar la **Resolution** (Resolución) recomendada en DPI (puntos por pulgada):

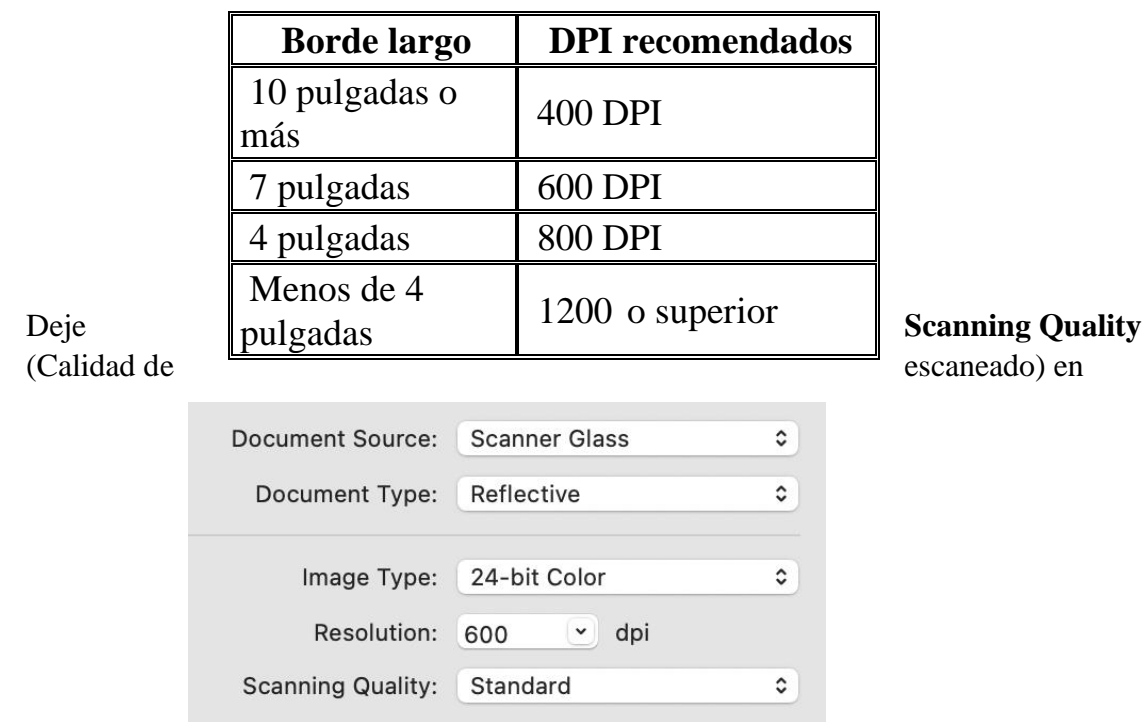

"Standard" (Estándar) o seleccione "High" (Alta) para obtener imágenes de mejor calidad y archivos de tamaño mucho mayor.

- Aunque puede usar **Color Management** (Gestión del color) para ajustar el color de la imagen, le recomendamos dejar esta configuración en sus valores predeterminados.
- Elija su **Image Format** (Formato de imagen), JPEG o TIFF. Los TIFF utilizan más memoria, pero evitan la pérdida de resolución si necesita cambiar el tamaño de la imagen en Photoshop u otro software de edición fotográfica.
- Utilice **File Name** (Nombre de archivo) para asignarle a su documento un nombre único que describa lo que es, p. ej. "Fiesta de cumpleaños 1988".
- Utilice **Folder** (Carpeta) para seleccionar el dispositivo de almacenamiento para que las imágenes escaneadas se guarden allí.

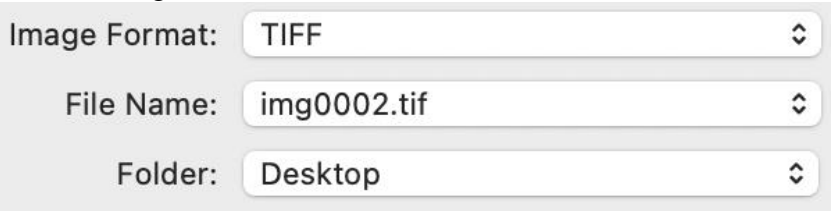

- Por último, seleccione **Preview** (Vista previa) para crear un escaneo preliminar de la imagen. Debería oír el escáner en funcionamiento. Dele unos segundos.
- Aparecerá una vista previa de la imagen escaneada en la pantalla.
- Para ver una miniatura de la imagen, asegúrese de que la casilla esté marcada junto a la opción **Thumbnail** (Miniatura) en la parte superior de la ventana.

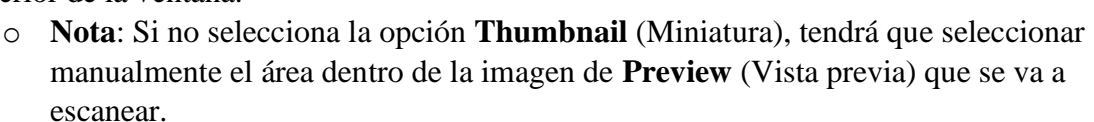

 $\sqrt{ }$  Thumbnail

- Si las vistas previas en miniatura generadas automáticamente cortan los bordes de las imágenes, deseleccione la opción **Thumbnail** (Miniatura).
	- o Haga clic en Yes (Sí) en la ventana emergente.
	- o Si es necesario, use la herramienta de rotación (justo debajo de **Thumbnail** [Miniatura]) para ajustar la orientación de sus imágenes.
	- o Use el cursor para seleccionar manualmente los bordes de todas sus imágenes.

#### **Paso 5: Escanee**

- Si desea cambiar algo, vuelva al inicio del **Paso 4** para ajustar la configuración y, a continuación, seleccione **Preview** (Vista previa) nuevamente para revisar la imagen antes de finalizar el escaneo. Si la vista previa de la fotografía es correcta, seleccione **Scan** (Escanear) para finalizar la imagen.
- Espere hasta que el escáner haya completado su tarea. Puede tardar uno o dos minutos.
- Aparecerá una ventana con la carpeta en la que guardó la imagen. Puede seleccionar el archivo y cambiarle el nombre en este momento si no lo hizo anteriormente.
- **Retire la imagen del cristal del escáner.**
- Si tiene más imágenes que escanear, vuelva a **Epson Scan** y empiece de nuevo en el **Paso 3**.

### **Paso 6: Termine y revise**

- Asegúrese de que los archivos estén guardados en el dispositivo de almacenamiento USB.
- Expulse el dispositivo del equipo de forma segura arrastrando la imagen del disco hasta el ícono de expulsión (papelera) situado en la parte inferior del escritorio. O puede hacer clic en la unidad y seleccionar File (Archivo)  $\rightarrow$  Eject (Expulsar).

## **¡No se olvide de sus fotografías y su dispositivo de almacenamiento!**

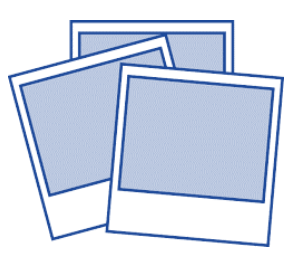